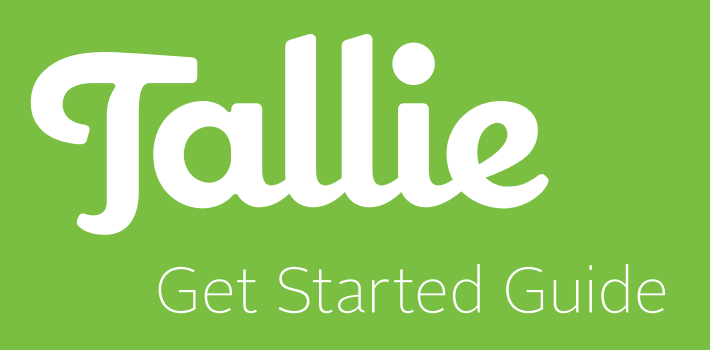

## 1. Welcome to Tallie!

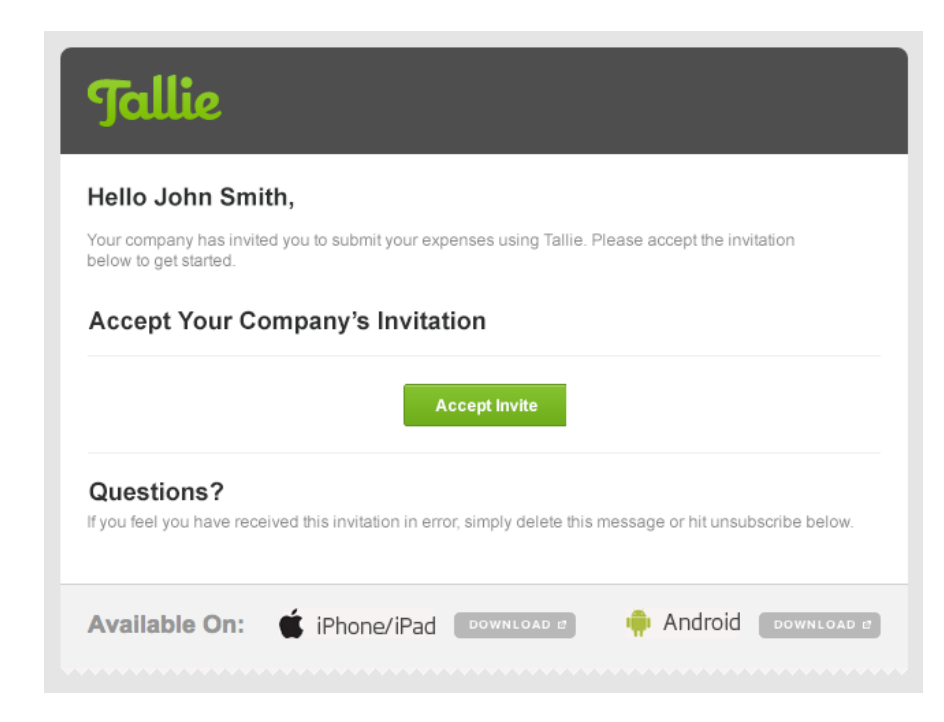

### **Accept Your Invitation**

- 1. Log in to your email account.
- 2. Open the Tallie email "You've Been Invited to Use Tallie."
- 3. Accept the invite and create a password for your account.

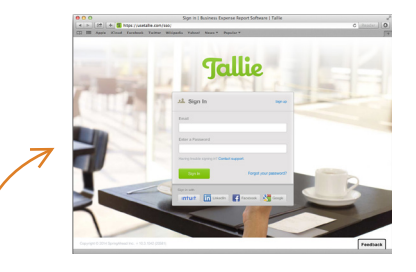

### **Tallie's Log In Page**

- 1. Open a web browser (we recommend Chrome or Firefox).
- 2. Bookmark this link: *[usetallie.com/sso/](https://usetallie.com/sso/)*

## **Need Help?**

We have a team of Product Experts ready to help answer any question!

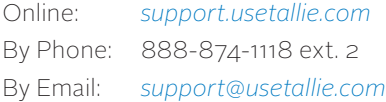

## 2. Download the Mobile App

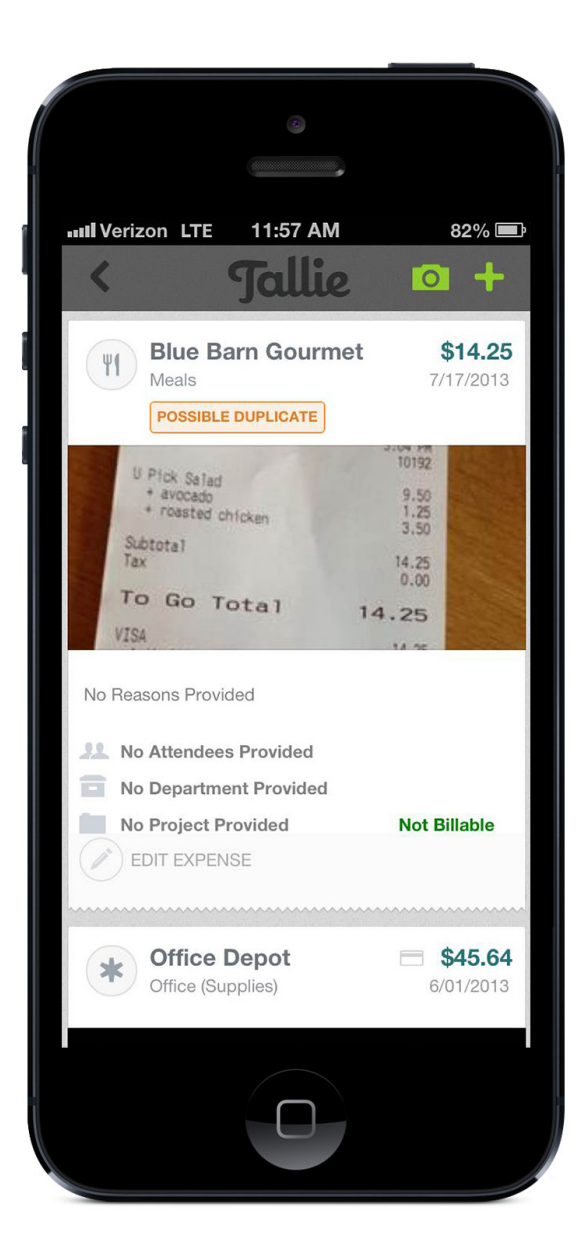

*Use the Tallie app to take a photo of your receipt and upload the dollar amount, merchant, and date information into your account instantly!*

#### **iOS Devices**

1. Download the Tallie app from the iTunes App Store by searching for "Tallie."

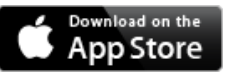

- 2. Click "Open" or tap the Tallie icon on your home screen.
- 3. At the log in screen, enter your Tallie credentials.

#### **Android Devices**

1. Download the Tallie app from Google Play by searching for "Tallie."

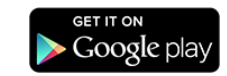

- 2. Click "Open" or tap the Tallie icon on your home screen.
- 3. At the log in screen, enter your Tallie credentials.

# 3. Adding Expenses — Mobile

*By using the Tallie App to take a photo of your receipt, you are able to import the dollar amount, merchant, and date information into your account instantly!*

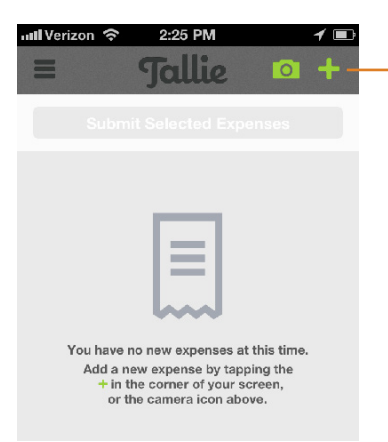

#### **Via iOS Devices**

- 1. Open the Tallie app on an iPhone or iPad to snap and upload a picture of a receipt at the point-of-purchase.
- 2. You can add expenses manually by clicking on the green plus sign and selecting a category.

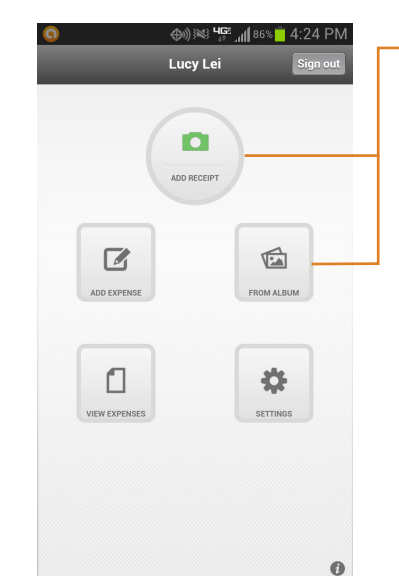

#### **Via Android Devices**

- 1. Open the Tallie app on your Android smartphone or tablet, and click "Add Receipt" to take a new photo.
- 2. Click "From Album" to upload a receipt photo from your gallery.

## 4. Adding Expenses — Desktop

*All expenses imported into Tallie are automatically scanned for merchant, date, and price. That means you'll spend less time on data entry!*

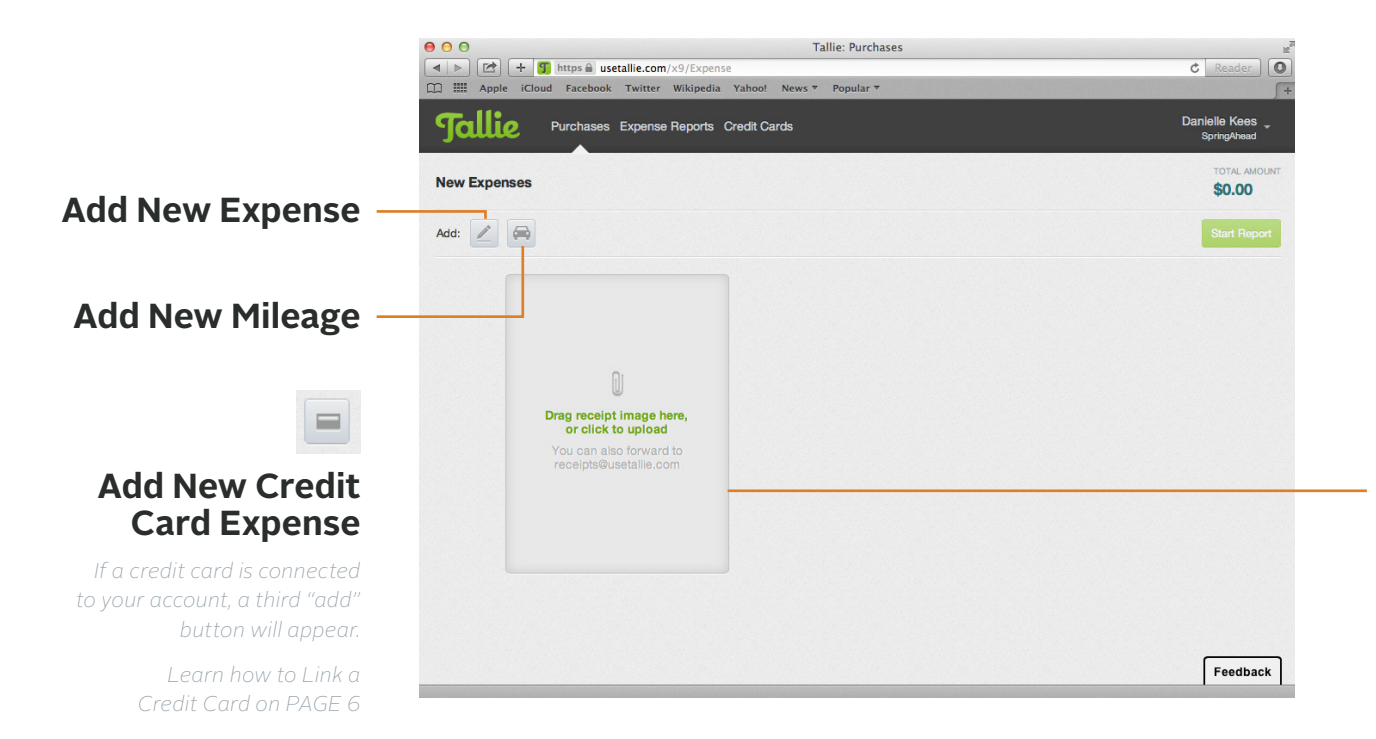

### **Email**

From an email address that is linked to your Tallie account (login name), attach and send receipt images to *[receipts@usetallie.com](mailto:receipts@usetallie.com)*.

If you've received email receipts from e-commerce merchants, you can also forward an email to *[receipts@usetallie.com](mailto:receipts@usetallie.com)*.

### **Drag & Drop**

If you have receipt images on your computer, the images can be intuitively dragged & dropped from your desktop into your Tallie account.

# 5. Adding Expenses — Credit Card

*Tallie can be used to automatically or manually import credit card transactions to help keep track of your expenses.* 

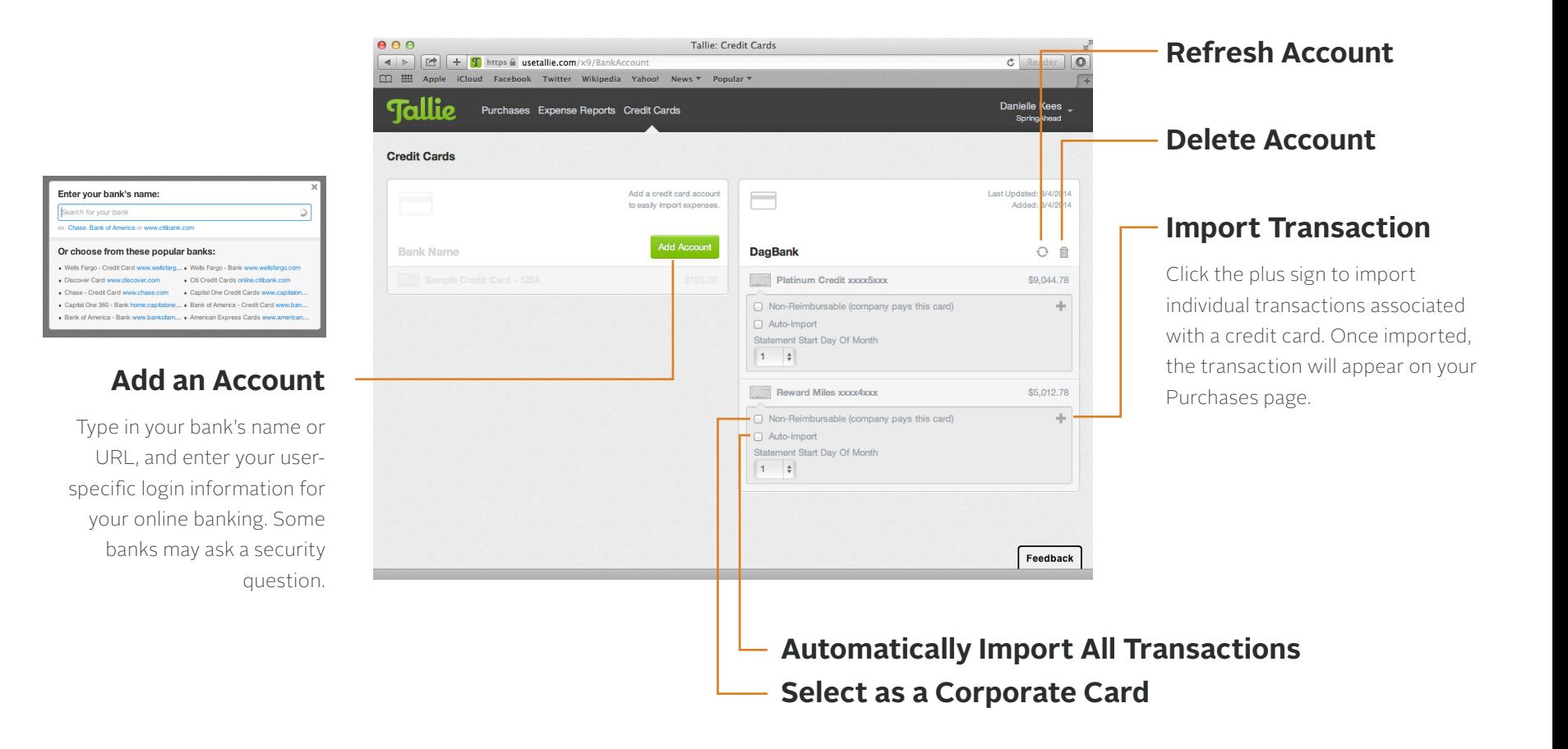

# **6.** Submitting for Approval

*Tallie will automatically generate expense reports for you to submit, or you can choose to create your own custom reports from any imported expenses.*

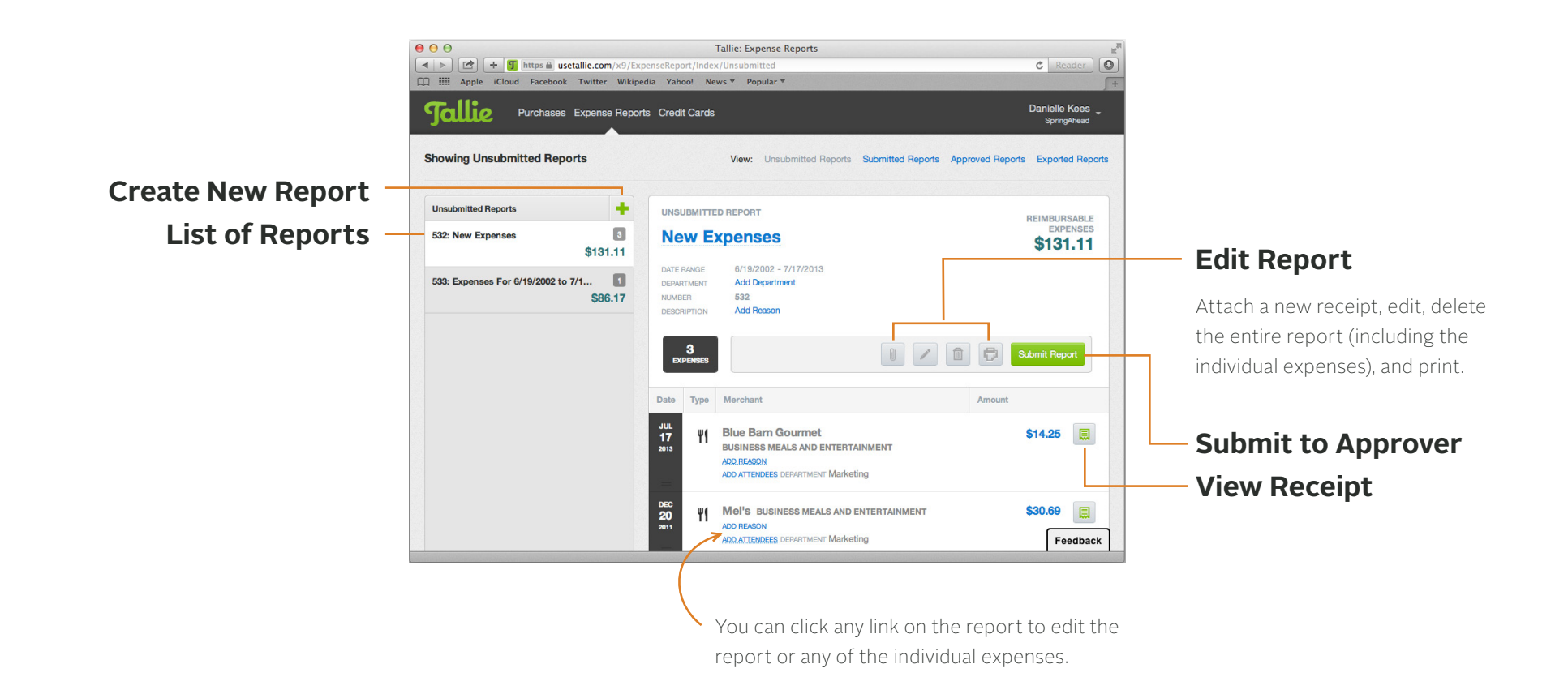

7. After Submitting a Report

*Interested in learning more about Tallie? Here are some additional advanced features you will be able to utilize as an approver or manager.*

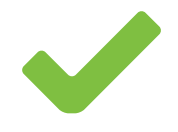

#### **Approval Management**

Build chains based on project, department, or spend.

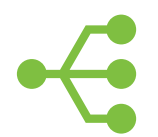

#### **Flexible Integrations**

Transfer data to accounting systems and map to dimensions.

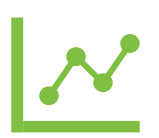

#### **Data Analytics**

Visualize data, such as accrual reports & credit card reconciliation.